**brother** Impresora láser HL-1470N

 $\sqrt{2}$ Test Button

#### Instale BRAdmin Professional: utilidad de configuración

# **Manual de instalación rápida de red**

**Siga primero las instrucciones sobre la configuración de la impresora en el "Manual de instalación rápida".**  Si va a conectar la impresora a una red, le recomendamos que se ponga en contacto con el administrador del sistema antes de la instalación.

- Si usted es un administrador: Configure la impresora consultando las siguientes instrucciones.
- Si está instalando el controlador en un PC, consulte el reverso de esta hoja una vez el administrador haya configurado la impresora.

#### Para configurar el servidor de impresión consulte el Manual de red.

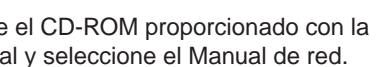

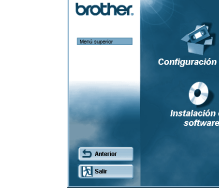

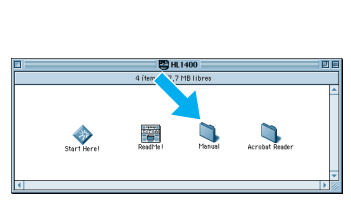

Windows<sup>®</sup> Macintosh<sup>®</sup>

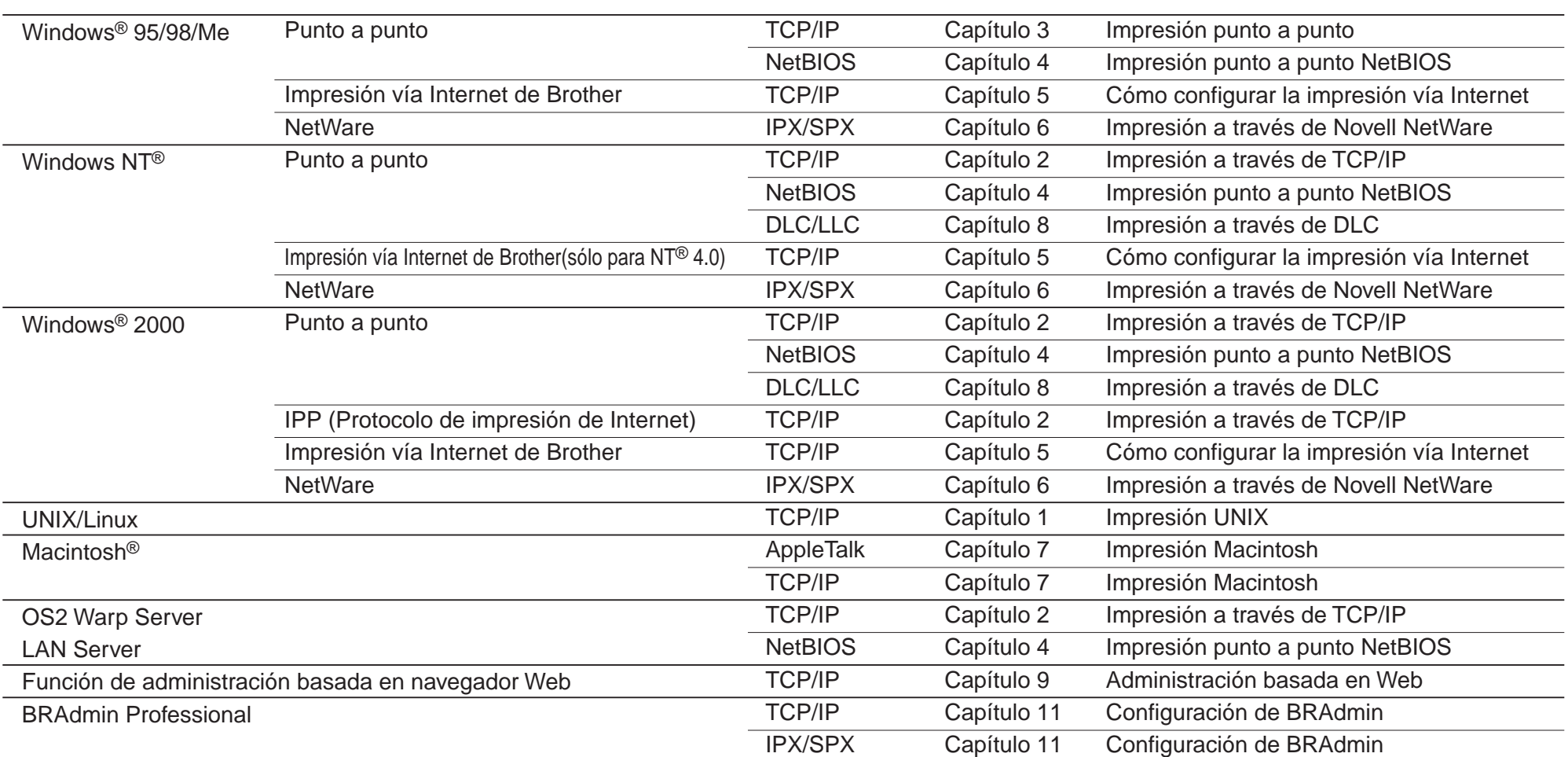

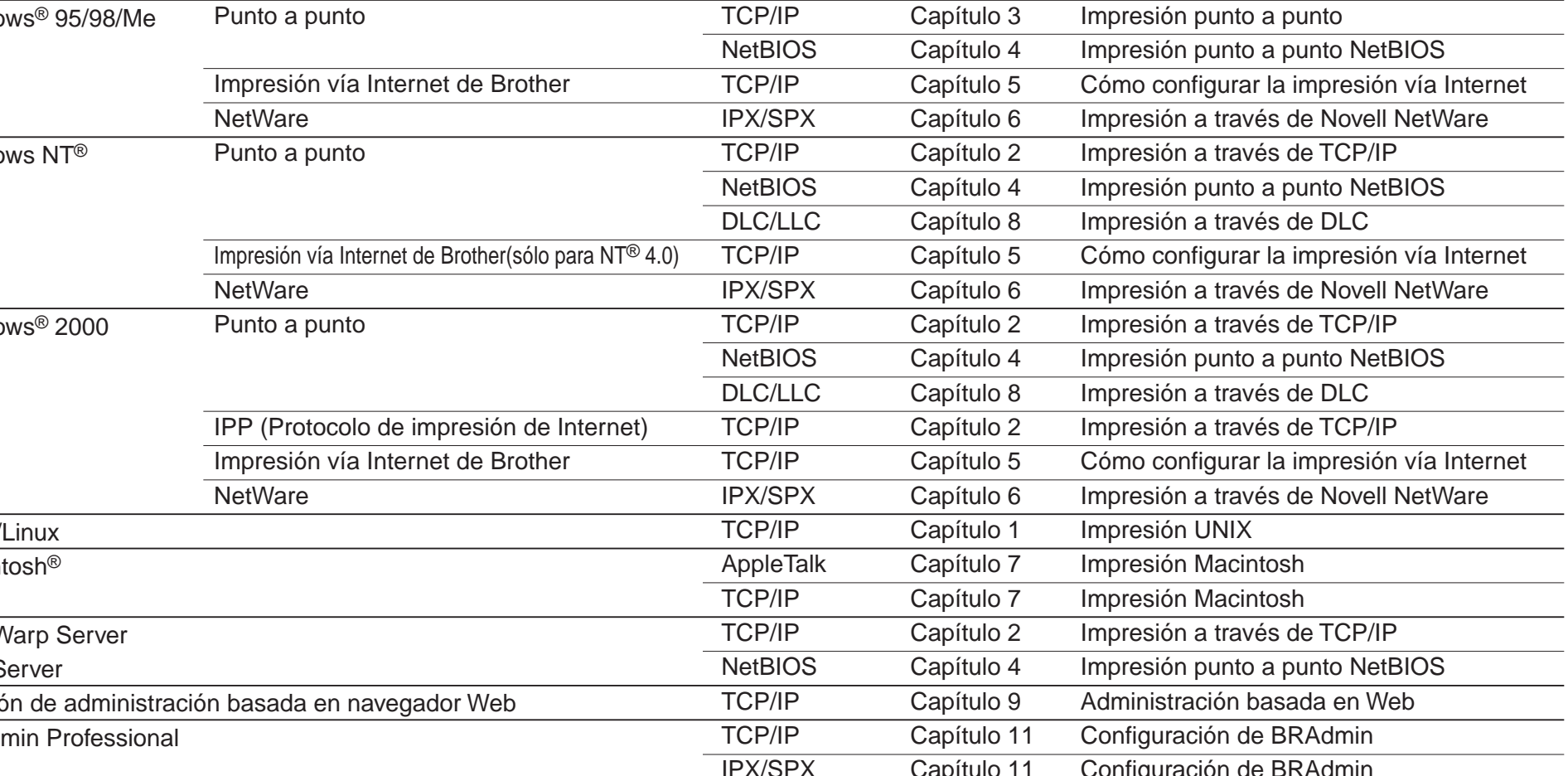

**4** Seleccione BRAdmin Professional. Instale la utilidad BRAdmin Professional siguiendo las instrucciones que irán apareciendo en pantalla.

El Asistente de despliegue del controlador puede utilizarse como ayuda para la instalación de impresoras Brother conectadas a red. También puede crear archivos ejecutables de extracción automática que automatizarán la instalación y la configuración de controladores de impresora de Brother en sistemas bajo Windows® locales o conectados a red.

#### Asistente de despliegue del controlador

Emplee la utilidad BRAdmin Professional para configurar los parámetros de red de las impresoras Brother conectadas a red.

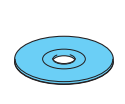

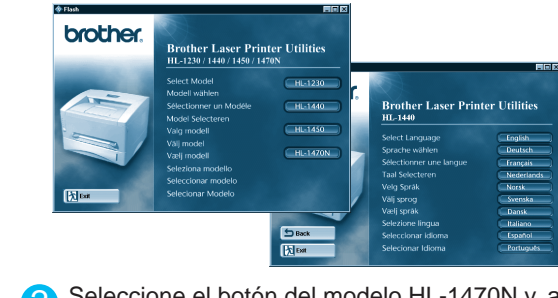

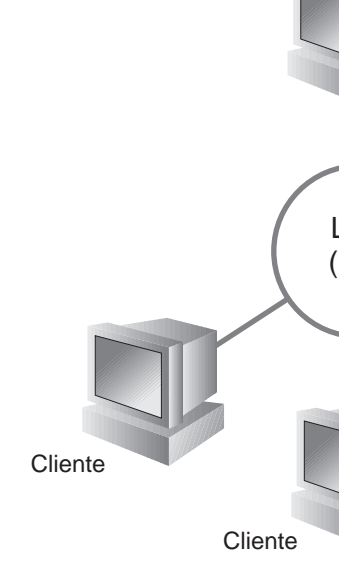

Para acceder al Manual de red, inserte impresora, haga clic en el icono Manual

Para acceder al Asistente de despliegue del controlador, inserte el CD-ROM proporcionado con la impresora, haga clic en el icono Instalar software y seleccione Asistente de despliegue del controlador.

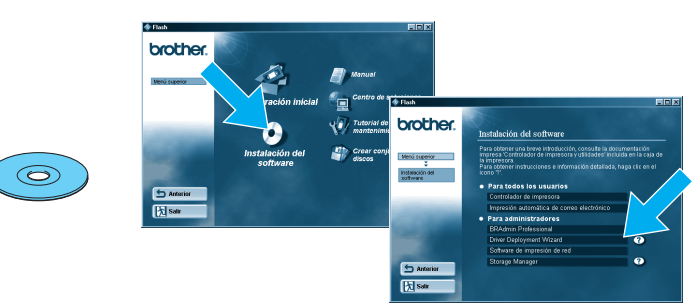

#### LJ5846001 Impreso en China

## Para el administrador (Sólo para usuarios de Windows®)

### Mapa de capítulos del Manual de red

໌⊝່

Para imprimir una página de configuración, utilice un bolígrafo de punta fina y mantenga pulsado el botón de prueba de red durante **menos** de 5 segundos.

Si desea restaurar el servidor de impresión a sus valores predeterminados de fábrica (se restaurará toda la información como la contraseña y la dirección IP), utilice un bolígrafo de punta fina y mantenga pulsado el botón de prueba de red durante **más** de 5 segundos.

#### Un ejemplo de una **impresora compartida**\*1 **,** que imprime por medio de una cola o un nombre compartido. Impresora LAN Cliente Cliente de la componente de la componente de la componente de la componente de la componente de la com \*1 Una impresora compartida puede verse en el Entorno de red. USB Parallel Impresora Impresora Un ejemplo de una impresora en una red **Punto a punto**. Impresora Cliente Cliente Cliente **Cliente** LAN (red) LAN (red) Tipo de impresora de red Servidor Windows Servidor NetWare Estación de trabajo Windows / Novell Netware, Windows.<sup>®</sup> 95/Windows NT.<sup>®</sup> 4.0 no admiten la impresión USB.

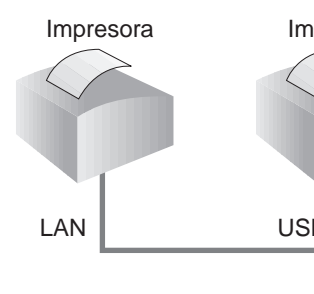

©Copyright 2001 by Brother Industries, Ltd. ©1998-2000 TROY XCD Inc. ©1983-1998 PACIFIC SOFTWORKS INC. RESERVADOS TODOS LOS DERECHOS Windows y Windows NT son marcas registradas de Microsoft Corporation en EE.UU. y otros países. HP, HP/UX, JetDirect y JetAdmin son marcas comerciales de Hewlett-Packard Company. UNIX es una marca comercial de UNIX Systems Laboratories. PostScript es una marca comercial de Adobe Systems Incorporated. NetWare es una marca comercial de Novell, Inc. Apple Macintosh, iMac, LaserWriter y AppleTalk son marcas comerciales de Apple Computer, Inc. BRAdmin Professional es una marca comercial de Brother Industries, Ltd. Todas las demás marcas y nombres de productos mencionados en este Manual de instalación rápida de red son marcas registradas o marcas comerciales de sus respectivas compañías.

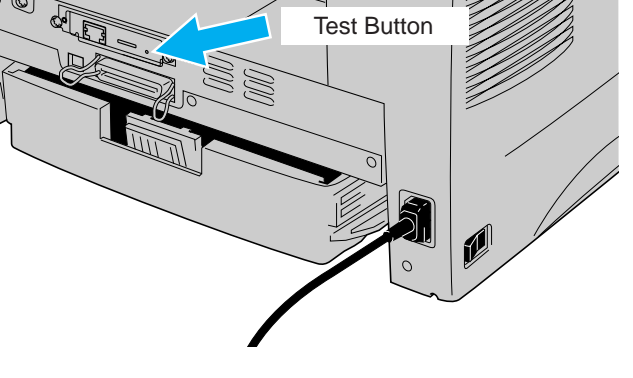

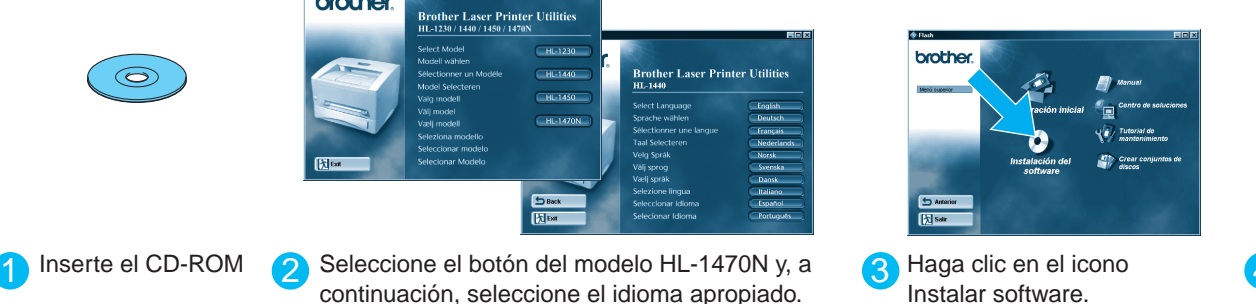

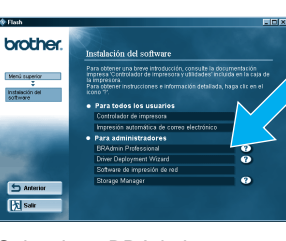

continuación, seleccione el idioma apropiado.

### Impresión de la página de configuración

### Valores predeterminados de fábrica

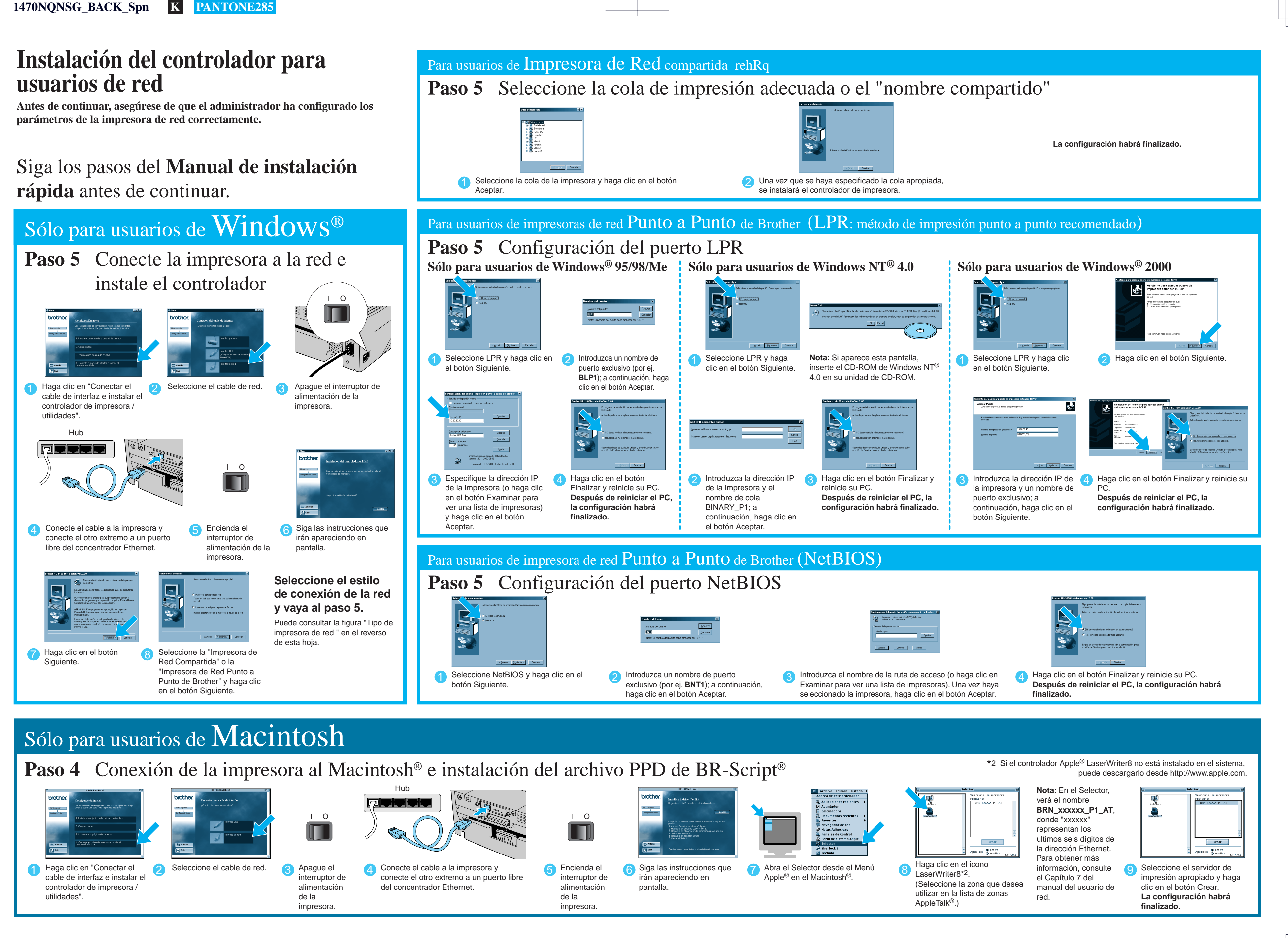

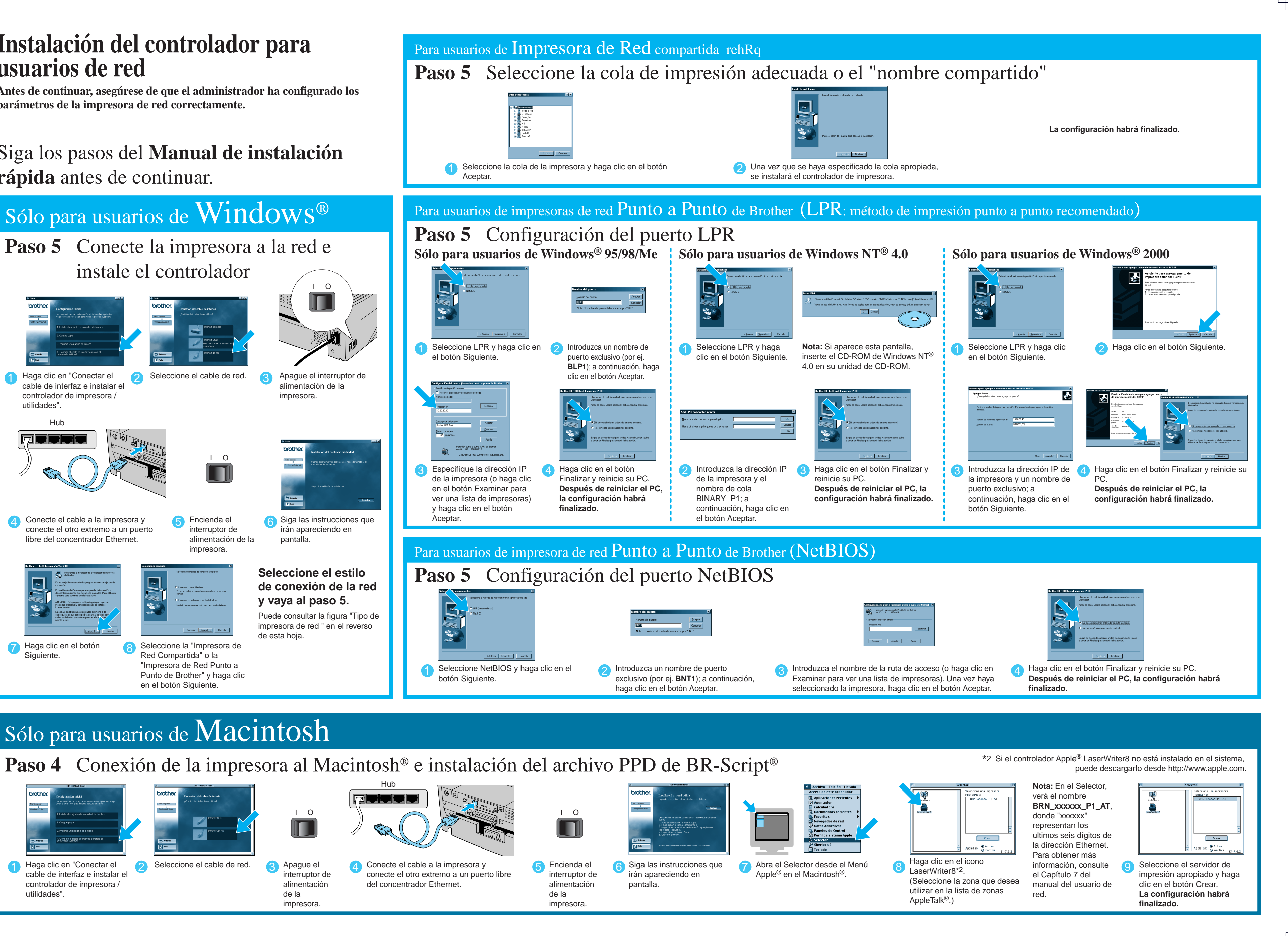